# **Other Recording Options**

S Test Wizard

In the test wizard, on the Recording Test Case step, you can specify the following additional options by clicking **Other Options.**

#### ¢ Welcome **Recording Source** Record Test Cas Select 'Add New Test Case' and enter its name or 'Replace Existing Test Case' (if **Browser Settings** available). Then, select a web browser and click Next or select another Configure Test Case Excluded Hosts recording source and click Record. To open a previously saved test, select the 'Open **Targeted Hosts** Existing Test' option and click Open. Content-Types Add New Test Case Replace Existing Test Case Authentication Autocorrelation New test case name: Verify Configure Test Internet Explorer ◉ Web Browser Load Pattern O Non-browser application **Test Duration**  $\bigcirc$  Mobile device Think Time  $\bigcirc$  Open existing test **Browser Cache Run Test** Group requests into pages Other Options.. **Analyze Results**  $<$  Back  $N$ ext > Close  $\mathcal{R}$ S Other Recording Options Other Necoraing O<br>- Excluded Hosts<br>- Fill Excluded Conter To avoid login errors during recording in some environments, credentials must be submitted before **Excluded Content-Types** opening a web browser. If you have issues with recording login steps, enter credentials of a user you wish to record in grad the authentication is performed by several hosts, enter several sets of Recording Credentia Advanced Options credentials Domain LiserName Password Host К www.myhost.com administrator  $OK$ Cancel

 $\times$ 

You can maintain a list of excluded hosts. Captured requests to such hosts will be excluded from the test case. To add more unwanted hosts, enter them on separate lines in the list on the right pane. See [Purging](https://support.stresstimulus.com/display/doc53/Purging+requests+to+unwanted+hosts)  [requests to unwanted hosts.](https://support.stresstimulus.com/display/doc53/Purging+requests+to+unwanted+hosts)

Examples: www.mywebsite.com and \*mywebsite.com

### Excluded Content-Types

You can maintain a list of excluded content-types. Captured requests with such content-types will be excluded from the test case. To add more unwanted content-types, enter them on separate lines in the list on the right pane. See [Purging](https://support.stresstimulus.com/display/doc53/Purging+sessions+with+unwanted+content+types)  [sessions with unwanted content](https://support.stresstimulus.com/display/doc53/Purging+sessions+with+unwanted+content+types)  [types](https://support.stresstimulus.com/display/doc53/Purging+sessions+with+unwanted+content+types).

Examples: json and png

# Recording Credentials

In most instances, StresStimulus recording proxy passes server credentials (like NTLM or Kerberos) from the browser to the webserver (or upstream proxy) automatically.

However, in some instances (for example, when the webserver uses [Channel Binding Tokens\)](https://blogs.msdn.microsoft.com/fiddler/2011/09/04/fiddler-and-channel-binding-tokens-revisited/), credential s must be submitted by

StresStimulus before opening a web browser. In such cases, you need to enter the server credentials in the Recording Credentials grid. Provide the host name of the server, username, and password. Some servers also require a domain. If the authentication is performed by several hosts, enter several sets of credentials.

## Recording Mode

Most web clients support system or custom proxy settings and will work in Proxy Recording mode (default).

If you are recording from a web client that does not support system or custom proxy settings, then select [No-Proxy Recording mode.](https://support.stresstimulus.com/display/doc53/No-proxy+recording)

Advanced Options

**Include requests with 401 HTTP statuses.** Typically responses with HTTP status code 401 occur during authentication handshakes and should be ignored. However, if your Webserver assigns 401 statuses for other reasons and you want to include such responses to the test case, check this box. The default is unchecked.

**Clear all test case-mix weights after creating a new test case.** By default, after creating a new test case, [mix weights](https://support.stresstimulus.com/display/doc53/Concurrent+Test+Case) of the existing test cases are reset to 0 to allow the new test case to run. To preserve all test case-mix weights, uncheck this checkbox. In this case, the new test's mix weight will be set to 1.

**Skip proxy diagnostic.** Before recording starts, the recorder checks the system proxy settings. Check this checkbox skip this check.

**Clear IE cache in Normal Mode.** So me web applications don't work as expected if recording in Private mode; therefore, they must be recorded in Normal mode. However, recording in Normal mode may render a recording with the primed cache that will not work during playback. Check this checkbox to clear the browser cache before recording in Normal mode. This option only applies to record with Internet Explorer.

**Allow recording from other users**. Allow recording web traffic from other users logged on the same computer. This is useful when trying to record traffic from a Windows service running on a Local System user account.

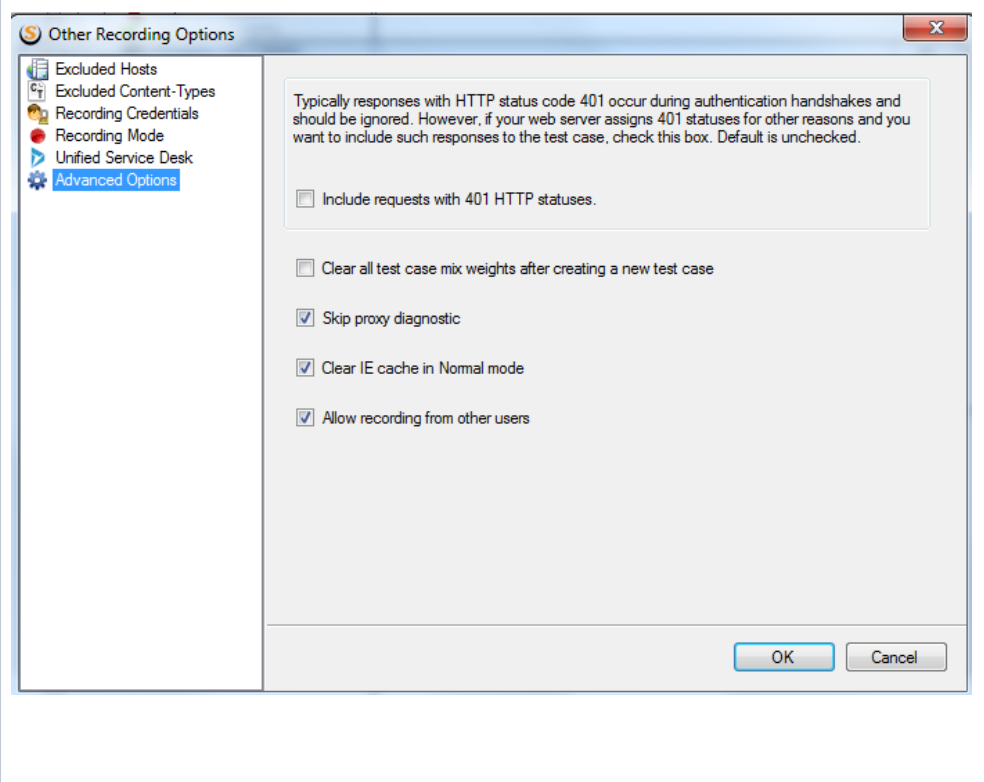